# **TENSION INSPECT - SOFTWARE**

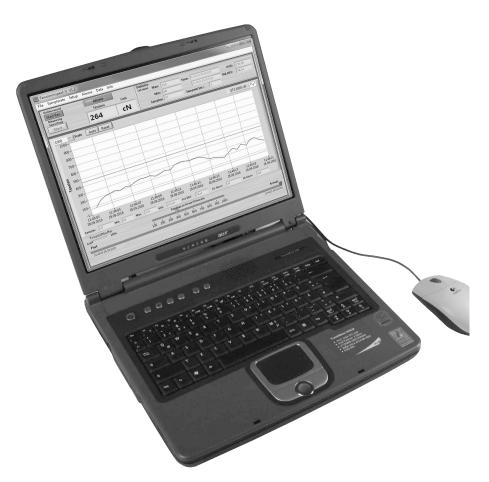

**Operating Manual** 

# **TABLE OF CONTENTS**

| 1.0  | installing Tension inspect 3                                   | 2  |
|------|----------------------------------------------------------------|----|
| 2.0  | Using Tension Inspect 3                                        | 3  |
| 3.0  | Basic Setup                                                    | 4  |
| 4.0  | Starting & Stoping Tension Inspect 3                           | 5  |
| 5.0  | Hi-Lo Set Points                                               | 6  |
| 6.0  | Graph Adjustments                                              | 7  |
| 7.0  | Print & Data Transfer                                          | 7  |
| 8.0  | Save & LoadThe Readings                                        | 8  |
| 9.0  | Memory Review                                                  | 9  |
| 10.0 | Download the tension data from the ETX, ETPX and DTX to the PC | 10 |
| 11.0 | Print & Data Transfer                                          | 11 |
| 12.0 | Save The Readings                                              | 11 |
| 13.0 | Online Recording                                               | 11 |
| 14.0 | Warranty                                                       | 12 |

### 1.0 INSTALING TENSION INSPECT 3

# 1.1 System Requirements

Computer: PC

Operating system: Windows XP and higher (32 / 64 Bit)

Hard disk space: Approx. 200 MB

### 1.2 Installation: CD-ROM drive

To be able to restore the original files in case problems occur after the installation, you should make a backup of your hard disk contents before you start installing. In no event will Electromatic Equipment company be held liable for any data loss or damage.

1. Insert the CD-ROM with the Tension Inspect 3 program into the CD-ROM drive.

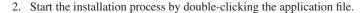

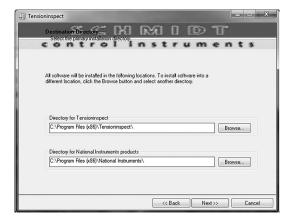

- 3. Follow the instructions on the screen, to install the software Tension Inspect 3 and the corresponding USB driver.
- 4. At the end, click the "Finish" button, to finish the installation process.

## 2.0 USING TENSION INSPECT 3

1. Double-click the TENSION INSPECT icon to start the program. The program window opens

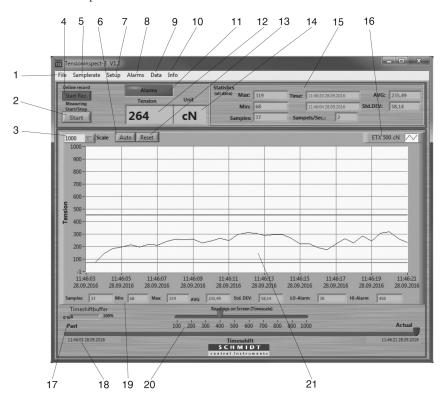

| Menu file       | SAVE AS CSV                                                                                                    | Section 8.0                                                                                                    |
|-----------------|----------------------------------------------------------------------------------------------------|----------------------------------------------------------------------------------------------------|
| Menu file       | LOAD CSV                                                                                                    | Section 8.0                                                                                                    |
| Menu file       | EXIT Close                                                                                                    | Tension Inspect 3                                                                                                    |
| Button          | START/STOP                                                                                                    | Section 4.0                                                                                                    |
| Choice box      | SCALE                                                                                                    | Section 6.0                                                                                                    |
| Button          | START REC.                                                                                                    | Section 7.0                                                                                                    |
| Menu samplerate | SAMPLERATE                                                                                                    | Select the sampling rate                                                                                                    |
| Button          | AUTO                                                                                                    | Section 6.0                                                                                                    |
| Menu setup      | SETUP                                                                                                    | Section 3.0                                                                                                    |
| Menu alarms     | ENABLE ALARMS                                                                                                    | Section 5.0                                                                                                    |
| Menu alarms     | SHOW ALARMS                                                                                                    | Section 5.0                                                                                                    |
| Menu alarms     | CLEAR ALARMS                                                                                                    | Section 5.0                                                                                                    |
| Menu data       | CLEAR DATA                                                                                                    | Clear all measuring values                                                                                                    |
| Menu data       | CREATE HTML-REPORT                                                                                                    | Section 7.0                                                                                                    |
| Menu data       | EXPORT SCREEN TO EXCEL                                                                                                    | Section 7.0                                                                                                    |
| Menu data       | MEMORY REVIEW                                                                                                    | Section 9.0                                                                                                    |
|                 | Menu file Menu file Button Choice box Button Menu samplerate Button Menu setup Menu alarms Menu alarms Menu alarms Menu data Menu data Menu data | Menu file LOAD CSV Menu file EXIT Close Button START/STOP Choice box SCALE Button START REC. Menu samplerate Button AUTO Menu setup SETUP Menu alarms ENABLE ALARMS Menu alarms SHOW ALARMS Menu alarms CLEAR ALARMS Menu data CLEAR DATA Menu data CREATE HTML-REPORT Menu data EXPORT SCREEN TO EXCEL |

| 10 | Menu info |                    | Information about Tension Inspect 3                                              |
|----|-----------|--------------------|----------------------------------------------------------------------------------|
| 11 | Display   | ALARMS             | Change to red, if the reading exceed or underrun the setpoint during a measuring |
| 12 | Display   | TENSION            | Current reading                                                                  |
| 13 | Button    | RESET              | Section 6.0                                                                      |
| 14 | Display   | UNIT               | Unit of measure of the readings                                                  |
| 15 | Display   | STATISTICS         | Display of statistical values of the                                             |
|    |           |                    | measurement                                                                      |
| 16 | Display   | MODEL              | Display the connected unit                                                       |
| 17 | Display   | TIMESHIFTBUFFER    | Section 6.0                                                                      |
| 18 | Display   | TIMESHIFT          | Section 6.0                                                                      |
| 19 | Display   | STATISTICS DIAGRAM | Display the statistical values, shown currently                                  |
|    |           |                    | at the graph.                                                                    |
| 20 | Display   | READINGS ON SCREEN | Section 6.0                                                                      |
| 21 | Display   | TENSION            | Readings as graph, as well as the Hi/Lo                                          |
|    |           |                    | Set-points (only when activated)                                                 |

## 3.0 BASIC SETUP

### Requirements:

- 1. The required measuring unit is connected to the PC.
- 2. The measuring unit is switched on

## To edit the settings:

1. Click on the menu SETUP to open the dialog box.

You can now either keep the default values preset in the input boxes or customize them for your specific requirements.

The figure below shows the factory-preset defaults for a tension meter model ETX-500.

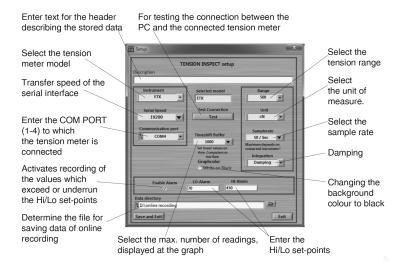

### 4.0 START AND STOP THE TENSION VALUE DISPLAY

# Requirements:

 Click on CLEAR DATA in the menu DATA. All readings shown in the TENSION display, if any, are cleared.

#### Start:

1. Click the START button to activate the display of tension values.

The button shows STOP.

## Tension value display:

 TENSION display Current graph, as well as high set-point (red) and low set-point, if activated in the menu ALARMS or SETUP

TENSION display Current digital value

STATISTICS display Continuously updated statistics

**STATISTICS DIAGRAM display** Continuously updated statistics, of readings,

shown in the graph

### Stop:

Click the now STOP button. The display of the tension values stops.
The button shows START..

### 5.0 HI / LO SET-POINTS

Tension Inspect 3 has a comparison function. Thereby the displayed value will be compared with the preset set-points. During exceeding or underrunning a set-point, the background of the display TENSION change to red. The background of the display NO ALARMS change the colour permanently to red and shows now ALARMS after exceeding or underrunning a setpoint for one time.

**ENABLE ALARMS** Activates recording of the values which exceed or underrun the Hi/Lo set-points

**SHOW ALARMS** By clicking SHOW ALARMS at the menu ALARMS the window "Alarm events" will be opened.

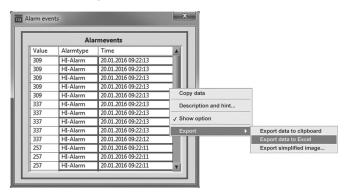

By opening the context menu in the window "Alarm events" the values exceeding or underrunning the set-points can be exported to excel by using the menu items "Export" and "Export data to excel".

**CLEAR ALARMS** By clicking CLEAR ALARMS in the menu ALARMS all values in the window "Alarm events" will be cleared.

## **6.0 GRAPH ADJUSTMENTS**

**SCALE** The maximal tension value of the diagram can be

adjusted (Y-axis, starts at zero).

**AUTO** Automatic scaling of the Y-axis depending to the

measured tension values.

**RESET** Change of scaling from mode AUTO to SCALE

**READINGS ON SCREEN** To set the number of readings to be shown in the

diagram

**(Timescale)** (X-axis). The scroll bar turns to red, if more readings are

selected for the diagram than measured.

**TIMESHIFTBUFFER** Indicates in % the fill level of the memory. The maximal

numbers of readings will be set in the SETUP.

**TIMESHIFT** To select the timeframe of a series of measurements, that

should be displayed in the diagram. Is the setup Value of

**READINGS ON SCREEN** bigger or equal to the recorded readings, the scroll bar

cannot be moved.

## 7.0 PRINT AND DATA TRANSFER

#### **Print:**

- Click CREAT HTML-REPORT in the menu DATA to open the print preview.
- 2. Click the PRINT THIS PAGE button to open the printer setup box.

The print-out includes the statistical data of the series of measurements, the current displayed graph and the statistical values of the graph.

#### Data transfer:

 Clicking EXPORT SCREEN TO EXCEL in the menu DATA copy the readings, which are displayed at the graph to an excel file (reading, date, ETX 1000 cN Unit cN Statistic (all Data ):

- Start Time : 28.09.2016 11.46.03

- Last Samplingtime : 29.09.2016 11.46.03

- Last Samplingtime : 29.09.2016 11.46.21

- Manche of characteristics : 30.0916 11.46.21

- Manche of characteristics : 30.0916 11.46.20

- Min : 68.00 Time : 28.09.2016 11.46.04

- ANC : 253.64

- Start DEV: 56,14

- Start DEV: 56,14

- Start DEV: 56,14

- Start DEV: 56,14

- Start DEV: 56,14

- Start DEV: 56,14

- Start DEV: 56,14

- Start DEV: 56,14

- Start DEV: 56,14

- Start DEV: 56,14

- Start DEV: 56,14

- Start DEV: 56,14

- Start DEV: 56,14

- Start DEV: 56,14

- Start DEV: 56,14

- Start DEV: 56,14

- Start DEV: 56,14

- Start DEV: 56,14

- Start DEV: 56,14

- Start DEV: 56,14

- Start DEV: 56,14

- Start DEV: 56,14

- Start DEV: 56,14

- Start DEV: 56,14

- Created on 6720/0116

Tensioninspect Report

time). With the infixed readings, a graph can be created in the Excel file.

## 8.0 SAVE AND LOAD THE READINGS

#### Save:

The statistical data, as well as the single readings of a measuring can be saved after the measuring ends as CSV file, by clicking SAVE AS CSV in the menu FILE.

#### Load:

Click LOAD CSV in the menu FILE and open the required file. The statistical data of the saved measuring, the graph and the statistical data of the graph are displayed in Tension Inspect 3

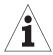

It is possible to add readings to an existing file. In this case open the file and start a new series of measurements. The new readings will be added in the diagram. After this store the complete CSV file again. If any readings are in the internal memory before opening the existing file, the internal memory will be overwritten.

(Available only for ETX, ETPX and DTX)

# 9.0 MEMORY REVIEW

With the TENSION INSPECT 3 program you can download all the tension data stored in the memory of the connected tension meter.

- 1. Start the DOWNLOAD
- 2. Click MEMORY REVIEW in the menu DATA.

The MEMORY-REVIEW window opens.

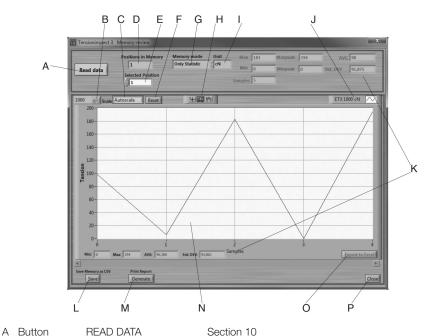

|   | B Choice box                                                                                                    | SCALE             | Section 10                                              |
|---|----------------------------------------------------------------------------------------------------|-------------------|---------------------------------------------------------|
| ( | C Button                                                                                                    | AUTOSCALE         | Section 11                                              |
|   | D Display                                                                                                    | POSITON IN MEMORY | Number of saved series of measurement                   |
|   | E Choice box                                                                                                    | SELECTED POSITION | Selected series of measurement                          |
|   | Button                                                                                                    | RESET             | Section 10                                              |
| ( | G Display                                                                                                    | MEMORY MODE       | Used memory mode during the measuring                   |
|   | H Button                                                                                                    | ZOOM              | Section 10                                              |
| - | Display                                                                                                    | UNIT              | measuring unit of the readings                          |
| , | J Display                                                                                                    | GERÄTETYP         | Display the connected unit                              |
|   | Complex of the complex of the com | STATISTICS        | Statistical data of the displayed series of measurement |
| - | Button                                                                                                    | SAVE              | Section 12                                              |
| - | M Button                                                                                                    | GENERATE          | Section 11                                              |
| - | N Display                                                                                                    | TENSION           | Readings as graph                                       |
| ( | O Button                                                                                                    | EXPORT TO EXCEL   | Section 11                                              |
|   | P Button                                                                                                    | CLOSE             | Close MEMORY-REVIEW                                     |
|   |                                                                                                    |                   |                                                         |

# 10.0 DOWNLOAD TENSION DATA FROM THE ETX, ETPX, DTX TO A PC

## Requirements:

- 1. Tension meter connected to the PC.
- 2. Tension meter switched on.

#### To download the tension data:

1. Click the READ DATA button. The tension data stored in the tension meter are read into the PC.

## Tension value display:

Display TENSION Graph of the displayed series of measuremnts Display STATISTICS Statistical data of the displayed series of measurements

#### **Graph adjustments**

**SCALE** Manual scaling of the Y-axis which starts at "zero".

This feature can be activated by pressing RESET.

**AUTOSCALE** Automatic scaling of the Y-axis depending to the displayed

readings of the diagram.

**RESET** Activates the scaling, which is set in the pop-up SCALE.

**ZOOM** A big number of zoom features can be selected to enlarge a selected

frame of the diagram.

**NOTE:** The button ZOOM and RESET work only if AUTOSCALE is not activated.

# 11.0 PRINT AND DATA TRANSFER

#### **Print:**

- Click the GENERATE button to open the print review.
- Click the PRINT THIS PAGE button to open the printer setup box.

The print-out includes the statistical data of the series of measurements and the current displayed graph.

#### Data transfer:

The EXPORT SCREEN TO
 EXCEL button copies the readingsof
 the desired series of measurements
 to an Excel file (reading, date, time).
 With the infixed readings, a graph
 can be created in the Excel file.

#### **Tension Inspect Report**

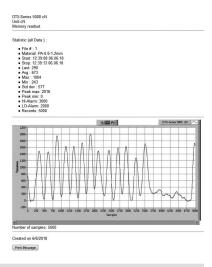

## **12.0 SAVE THE READINGS**

With the button SAVE stored values (statistics and series of measurements) of the connected tension meter can be downloaded and stored as CSV file. The individual series of measurement can be selected.

Readings which have be downladed and be stored as CSV file cannot be related to Tension Inspect 3.

#### **13.0 ONLINE RECORDING**

- Click first the button START/STOP and afterwards START/STOP REC to start the
  continuously data recording. The recorded data is now saved as CSV file. If the file
  reaches a size of 10 MB, a new CSV file will be generated automatically for further
  data aquisition and saving.
- By clicking the button START/STOP the continuously data aquisition is paused. Clicking START/STOP again will continue the recording. The data will be saved in the last CSV file.
- By clicking the button START/STOP REC the continuously data aquisition is finished. After clicking START/STOP REC again the recorded data will be saved in a new CSV file.
- 4. The location for saving the files can be determined in the menu SETUP.

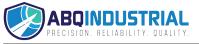

#### 14.0 WARRANTY

ELECTROMATIC Equipment Co., Inc. (ELECTROMATIC) warrants to the original purchaser that this product is of merchantable quality and confirms in kind and quality with the descriptions and specifications thereof. Product failure or malfunction arising out of any defect in workmanship or material in the product existing at the time of delivery thereof which manifests itself within one year from the sale of such product, shall be remedied by repair or replacement of such product, at ELECTROMATIC's option, except where unauthorized repair, disassembly, tampering, abuse or misapplication has taken place, as determined by ELECTROMATIC. All returns for warranty or non-warranty repairs and/or replacement must be authorized by ELECTROMATIC, in advance, with all repacking and shipping expenses to the address below to be borne by the purchaser.

THE FOREGOING WARRANTY IS IN LIEU OF ALL OTHER WARRANTIES, EXPRESSED OR IMPLIED, INCLUDING BUT NOT LIMITED TO, THE WARRANTY OF MERCHANTABILITY AND FITNESS FOR ANY PARTICULAR PURPOSE OR APPLICATION. ELECTROMATIC SHALL NOT BE RESPONSIBLE NOR LIABLE FOR ANY CONSEQUENTIAL DAMAGE, OF ANY KIND OR NATURE, RESULTING FROM THE USE OF SUPPLIED EQUIPMENT, WHETHER SUCH DAMAGE OCCURS OR IS DISCOVERED BEFORE, UPON OR AFTER REPLACEMENT OR REPAIR, AND WHETHER OR NOT SUCH DAMAGE IS CAUSED BY MANUFACTURER'S OR SUPPLIER'S NEGLIGENCE WITHIN ONE YEAR FROM INVOICE DATE.

Some State jurisdictions or States do not allow the exclusion or limitation of incidental or consequential damages, so the above limitation may not apply to you. The duration of any implied warranty, including, without limitation, fitness for any particular purpose and merchantability with respect to this product, is limited to the duration of the foregoing warranty. Some states do not allow limitations on how long an implied warranty lasts but, not withstanding, this warranty, in the absence of such limitations, shall extend for one year from the date of invoice.

Every precaution has been taken in the preparation of this manual. Electromatic Equipment Co., Inc., assumes no responsibility for errors or omissions. Neither is any liability assumed for damages resulting from the use of information contained herein. Any brand or product names mentioned herein are used for identification purposes only, and are trademarks or registered trademarks of their respective holders.